## **مراحل نصب برنامه گشت و نگهبانی )WinGuard)**

در این متن قصد داریم تا مراحل نصب و راه اندازی نرم افزار گشت و نگهبانی شرکت علم و صنعت را توضیح دهیم. برنامه گشت و نگهبانی شرکت علم و صنعت در یک نسخه برای ویندوزهای 32 و 64 بیتی ارائه میشود. در ادامه، مراحل نصب برنامه بطور کامل توضیح داده شده است.

**توجه:** پیش از شروع نصب نرم افزار توجه داشته باشید که windows شما با کاربری باال آمده باشد که از نوع administrator باشد، در غیر اینصورت نرم افزار نصب میشود ولی عملکرد برنامه با مشکالتی مواجه خواهد شد. از اینرو پیشنهاد می شود کاربر شما از نوع administrator باشد. به عالوه جهت نصب برنامه بر روی ویندوز 7 نیز باید setup را run .نمایید as admin

## **1 نصب برنامه گشت و نگهبانی**

**مرحله اول:** برای نصب برنامه بر روی فایل "Setup " برنامه کلیک کنید. جهت نصب برنامه، به نصب 1.1 Windows Installer، Engine Desktop 2000 Server SQL Microsorf و یا 2008 ReportViewer نیاز است. در ایتدا صفحهای به شکل زیر یه شما نمایش داده میشود که در این صفحه کافی است تا بر روی دکمه "Install "کلیک کنید.

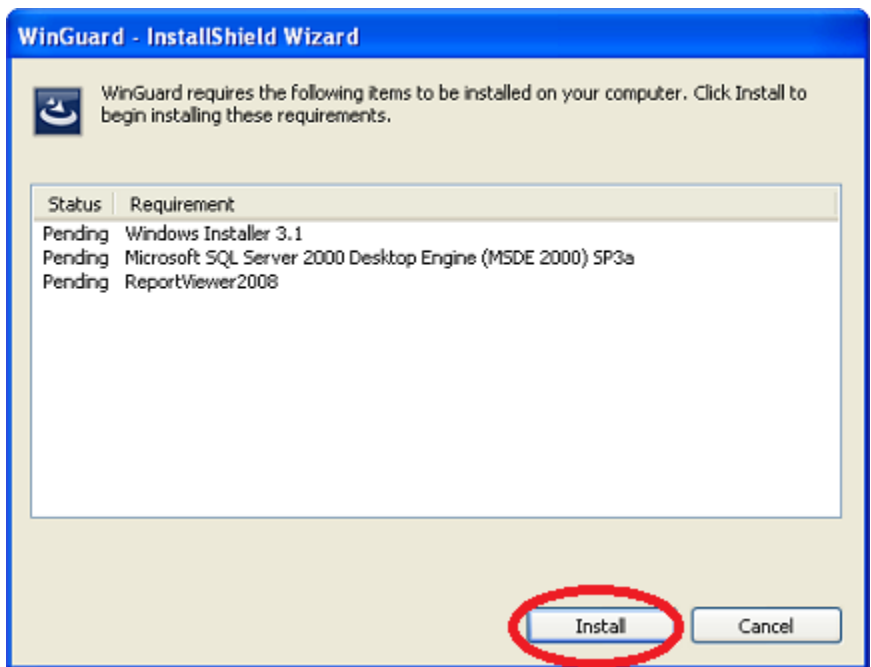

**مرحله دوم:** در صورتی که 2.0 FrameWork Net. بر روی سیستم شما نصب نباشد، صفحهای به شما نمایش داده میشود که کافی است بر روی دکمه "Next "کلیک کنید.

**مرحله سوم:** در این صفحه گزینهِ نمابش داده شده در صفحه را انتخاب کرده و بر روی دکمه "Install "کلیک کنید.

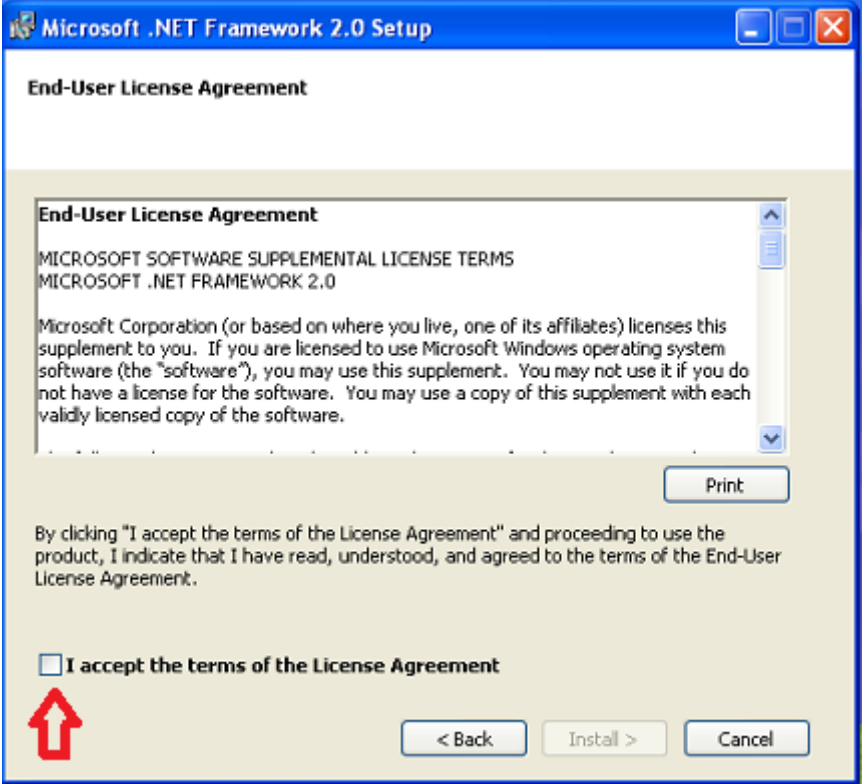

**مرحله چهارم:** در این مرحله صفحه ای به شما نمایش داده میشود که در این صفحه بر روی دکمه "Finish "کلیک کنید تا نصب 2.0NetFramwork. به پایان برسد.

**مرحله پنجم:** سپس نصب 3.1 Installer Windows آغاز میشود. در صفحه نمایش داده شده، بر روی دکمه "Next " کلیک کنید.

**مرحله ششم:** در این مرحله بر روی گزینه "Agree I "کلیک کرده و سپس دکمه "Next "را انتخاب کنید.

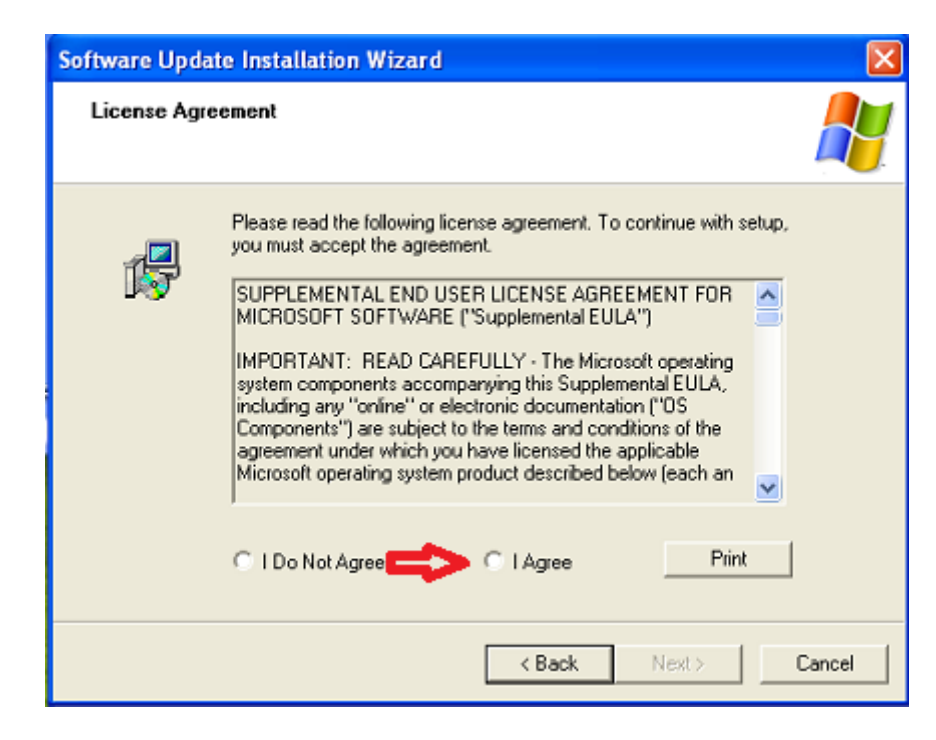

**مرحله هفتم:** در این مرحله کافی است تا بر روی دکمه "Finish "کلیک کنید تا نصب Installer Windows1.1 به پایان برسد.

**مرحله هشتم:** در این مرحله صفحه ای زیر به شما نمایش داده میشود. در این صفحه گزینه "Install "را انتخاب کنید.

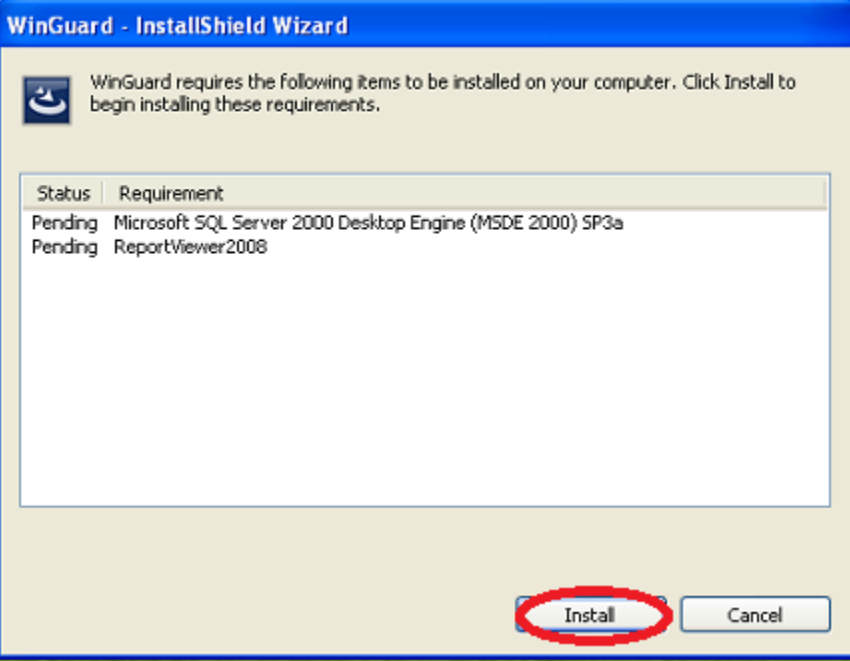

**مرحله نهم:** در صفحه نمایش داده شده، بر روی گزینه "Next "کلیک کنید تا نصب " Viewer Report Microsoft 2008" آغاز شود.

**مرحله دهم:** در این قسمت، صفحه ای مطابق شکل زر نمایش داده میشود. مطابق شکل، گزینه نمایش داده شده در تصویر را انتخاب کرده و سپس بر روی دکمه "Install "کلیک کنید.

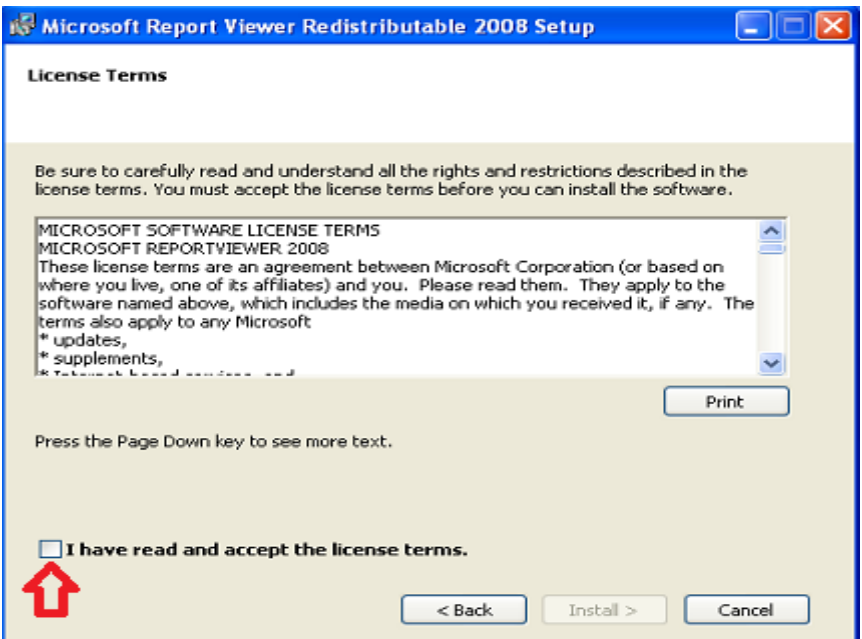

**مرحله یازدهم:** بر روی دکمه "Finish"کلیک کنید تا نصب برنامه Viewer Report Microsoft به پایان برسد.

**مرحله دوازدهم:** در این مرحله بر روی دکمه "Next "کلیک کنید. صفحه ای مطابق شکل به شما نمایش داده میشود. در این صفحه نیز بر روی دکمه "Next "کلیک کنید.

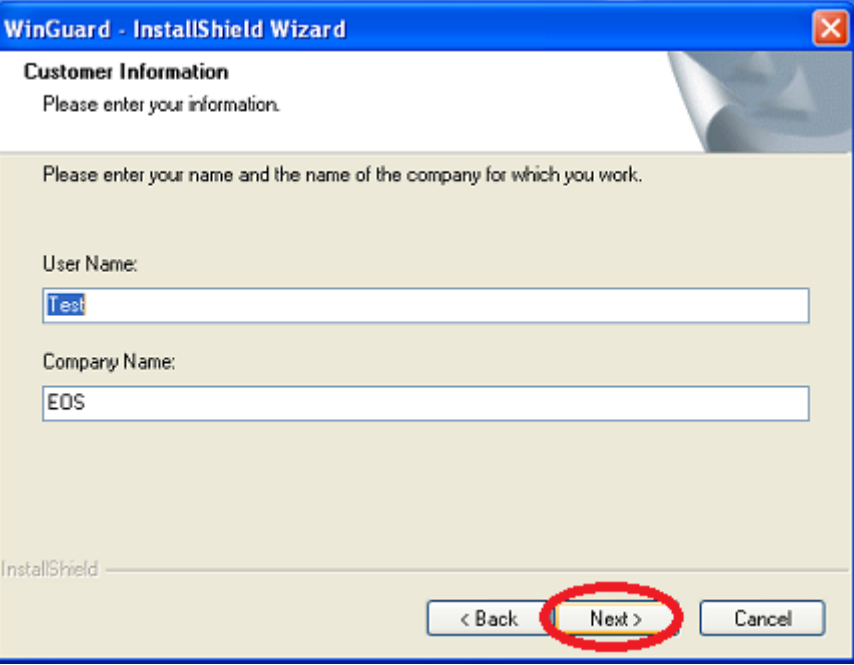

**مرحله سیزدهم:** در صفحه ای که به شما نمایش داده میشود، بر روی گزینه "Complete "کلیک کرده و سپس دکمه "Next "را انتخاب کنید. صفحه ای به شکل زیر به شما نمایش داده میشود.

در این صفحه، نام سرور بانک اطالعاتی ، نام Login User موردنظر و رمز عبور آن را وارد کنید . )به صورت پیش فرض نام بانک اطالعاتی به صورت )Local )و نام Login به صورت sa و رمز عبور آن نیز به صورت sa درنظر گرفته شده است.(

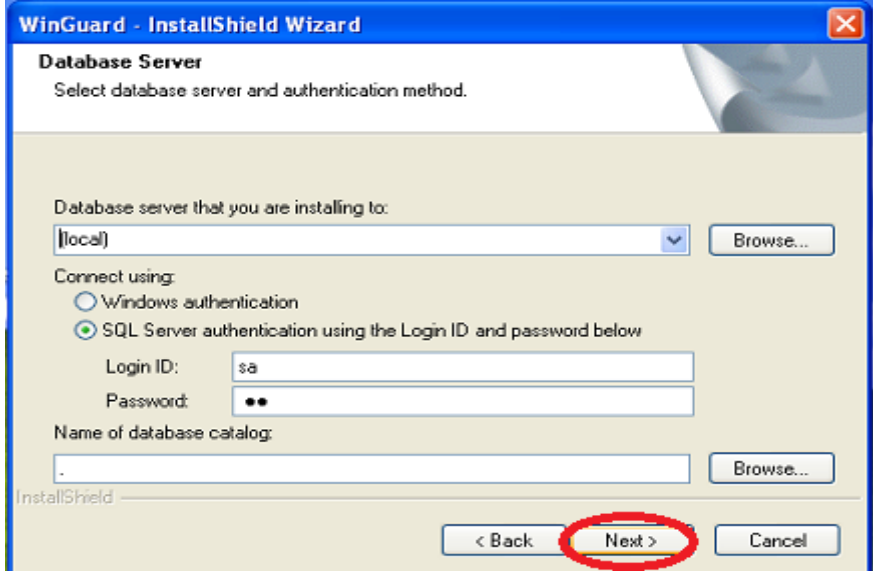

**مرحله چهاردهم:** در این مرحله بر روی دکمه "Install "کلیک کنید. صفحه ایمطابق شکل زیر جهت نصب درایور دستگاه Guard-GS نمایش داده میشود. در این مرحله بر روی دکمه "Install "کلیک کنید.

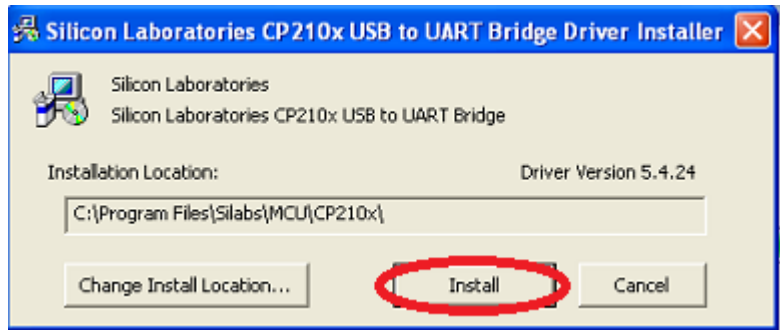

**مرحله پانزدهم:** در صفحه ای که به شما نمایش داده میشود، بر روی دکمه "Next "کلیک کنید. صفحهای جهت نصب درایور دستگاه Guard-ST به شما نمایش داده میشود. در این صفحه بر روی دکمه "Finish "کلیک کنید.

**مرحله شانزدهم:** پس از انجام عملیات نصب، در صفحه ای که برای شما به نمایش در می آید، گزینه "Finish " را انتخاب کنید.

**توجه**: توجه داشته باشید که در حین نصب نرم افزار مسیر نصب آن را تغییر ندهید .

**توجه**: توجه کنید که نرم افزار در درایو C کامپیوتر شما نصب شده است و در صورت فرمت شدن این درایو، پایگاه داده خود را از دست خواهید داد.

**توجه**:در صورت تمایل به remove کردن نرم افزار ابتدا یک backup از اطالعات خود بگیرید و سپس نرم افزار را remove کنید در غیر این صورت اطالعات قبلی خود را که در پایگاه داده ثبت شده است را از دست می دهید.

**توجه:** رمز عبور پیش فرض برنامه عدد "1" می باشد. با استفاده از این رمز می توانید وارد سیستم شوید.

**توجه:** در صورتی که بخواهید از برنامه به صورت Server-Client استفاده کنید، باید برنامه را بر روی Server و بر روی هر یک از Client ها نصب کرده و سپس جهت اتصال به داده های سرور، مشخصات SQl آنرا در نسخههای client وارد کنید .